**Employer Group Online Account** 

User Guide

Manage Your Account at **mvphealthcare.com/employers.** 

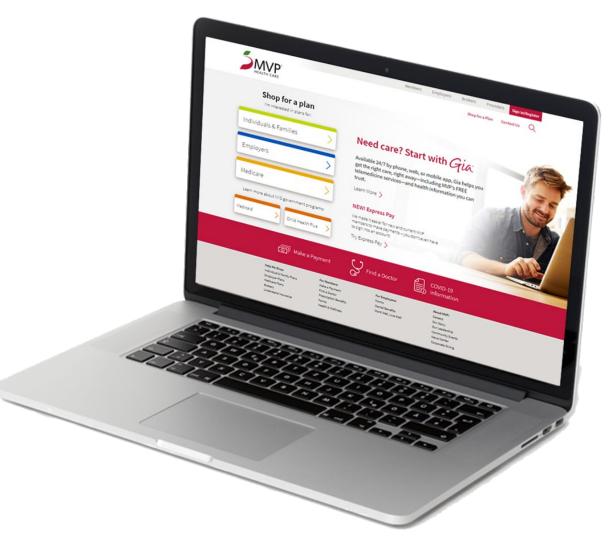

MVP®
HEALTH CARE

©2021 MVP Health Care Version 1.02 May 25, 2021

## **Table of Contents**

#### General

Introduction
Important Contact Information
Signing into your MVP Account
Accessing the MVP Website
Navigating the MVP Employer Account

#### **Group Details**

Overview

#### **Member List**

Overview

Viewing a Subscriber

Viewing a Subscriber/ID Cards

Viewing a Subscriber/Edit Information

**Terminate Subscriber or Dependent** 

Viewing a Subscriber/Dependent

Adding a Dependent

**Enroll or Reactivate a Subscriber** 

**Export Member List** 

**Contact SBIU for Questions or Support** 

#### **Payment Center**

Overview

Make A Payment / Group Information

Set Up Automatic Payment (InstaMed®)

Manage My Wallet (InstaMed®)

**View Billing History** 

### **MVP Core Analytics**

Overview

#### **Resource Center**

Overview

©2021 MVP Health Care

# mvphealthcare.com

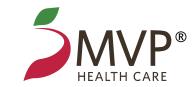

MVP Health Care® (MVP) provides quick and easy access to the information you need as a Health Benefits Administrator (HBA) to do business with MVP.

By signing into your online account at **mvphealthcare.com**, you can process routine transactions, including:

- Ordering replacement employee ID cards
- Making changes to your employees' files such as changing an employee's or dependent's name, address, other insurance/Medicare effective dates, or retiree effective dates
- Terminating or reactivating subscribers or dependents
- Adding or changing dependents
- Making plan changes such as changing an employee's subgroup, plan, class, type, department or location code

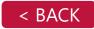

# Important Contact Information

The **Group Personal Service Team** (GPST) will support HBAs with eligibility and enrollment-type questions.

Dedicated phone number will route directly to the

GPST: 1-844-946-8003

Email: **GPST@mvphealthcare.com** 

For login assistance, please call our eSupport

Help Desk at: 1-888-656-5695.

If Brokers need assistance, please contact **Broker Customer Service**.

Email: **BrokerCustomerService@mvphealthcare.com** 

or call Broker Customer Service at 1-888-819-2132.

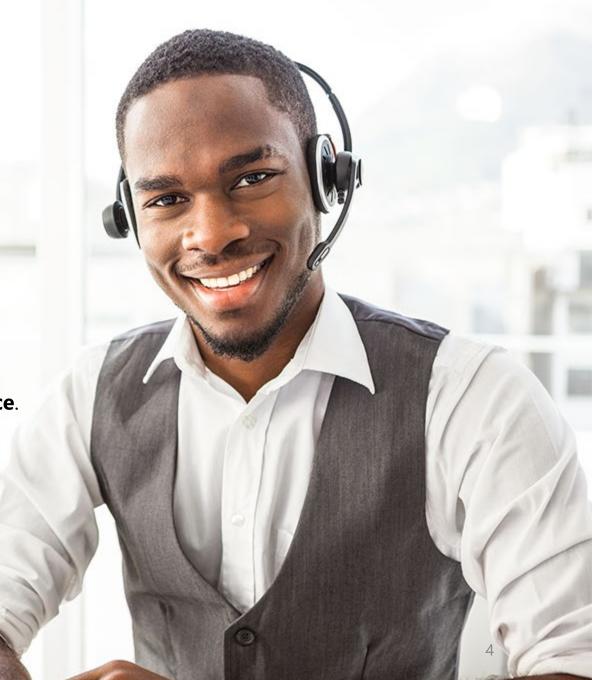

## Important Contact Information

#### **Received an Error?**

If you experienced an error while submitting an enrollment, adding a dependent or another area of the website. The **Group Personal Service Team** can assist here also.

Dedicated phone number: 1-844-946-8003

Email: **GPST@mvphealthcare.com** 

If you are submitting assistance by email, we suggest that you provide a description of how you received the error along with any screenshots you can provide.

Please include the **Request ID** in the subject of the email, if the error message you received provided one.

A member of the GPS Team will follow up once they receive your request.

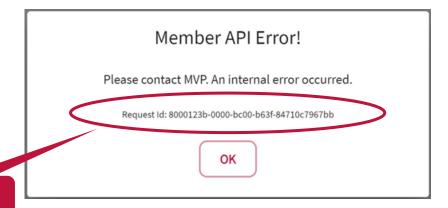

Request ID

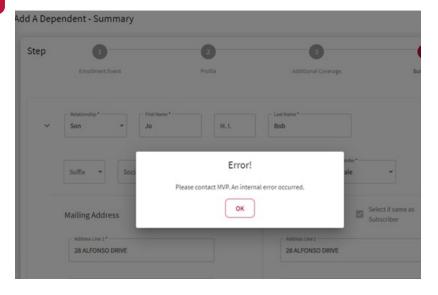

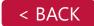

## Signing Into Your MVP Account

Our new portals will include single sign-on functionality.

Your account will be accessible right from the MVP website and since it is web-based, it is compatible with any browser of your choice.

**Note:** For technical problems or login assistance, please call our eSupport Help Desk at **1-888-656-5695** or email us at **esupport@mvphealthcare.com.** 

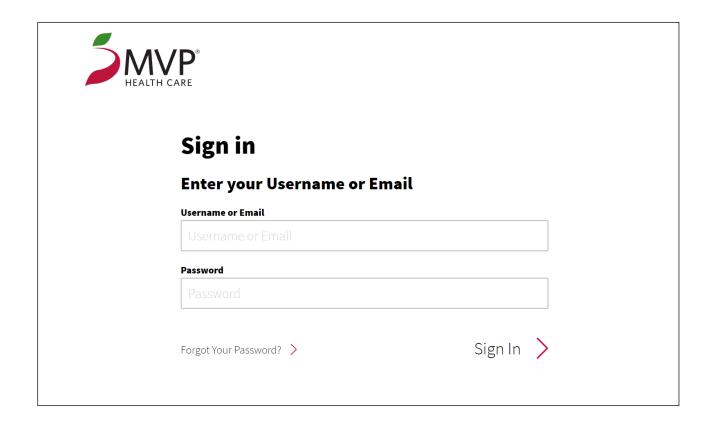

# Accessing the Website

Once you have signed into the website you will be presented with this Attest screen.

Please read and acknowledge the text on this screen by clicking the red **Attest** button at the bottom of the acknowledgement.

This is the only way you can continue.

By accessing MVP Health Care's employer and broker online accounts, I attest that I have the appropriate authority for such access. I acknowledge I may have access to sensitive information within this account, including but not limited to, members' protected health information (PHI), personally identifiable information (PII), financial information, or MVP's proprietary business information. I acknowledge my duty to keep confidential any sensitive information made available to me or accessed by me through this account. I will not use or disclose sensitive information for any purpose unrelated to the administration of the employer group(s) health insurance coverage with MVP. If I breach this duty, I agree to be liable for all damages and costs arising from the breach, regardless of whether a claim or legal proceeding is brought as a result. I acknowledge my duty of confidentiality and my liability obligations extend beyond termination of my relationship with the employer group(s) and/or the termination of the employer group(s) relationship with MVP.

Attest

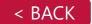

# Accessing the Website

You can start your new portal experience from the welcome screen.

You can choose to can navigate the areas of the website by either clicking on the colorful icons or using the left nav bar on the far left of the screen.

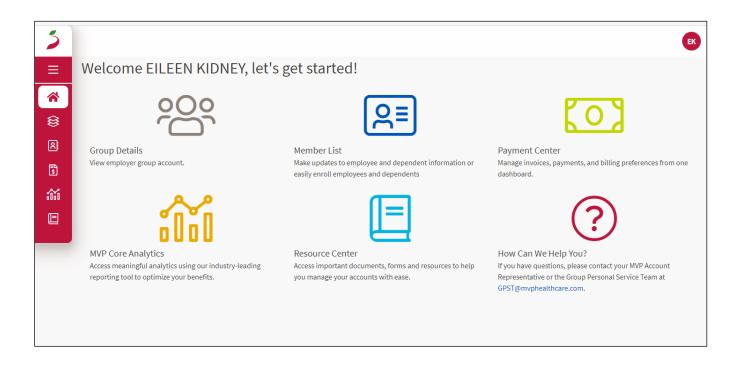

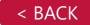

## Navigating Your MVP Employer Account

The navigation menus can be maximized or minimized.

When maximized, you will see the icon along with supporting text for each menu option. When the navigation is minimized, you will only see the icons.

You will notice that the navigation for each area will become inverted to show where you are currently on the website. In this example the **Home** is white with a red icon and text.

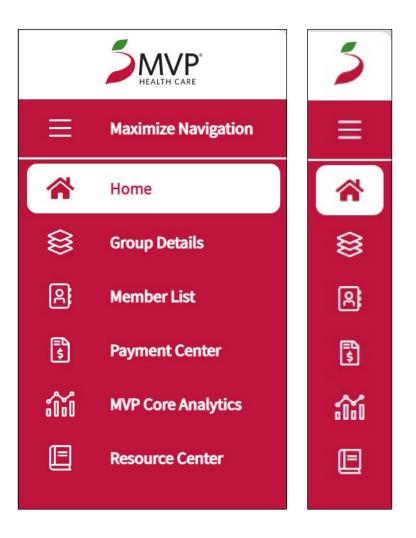

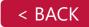

# Group Details

The **Group Details** section provides you with:

**Plan Offerings** – you can click the dropdown to **Select A Plan Year**. By default, it will display for the current year.

**Group Information** – Gives you the ability to view the information pertaining to the specific group such as Name, Tax ID, Group Number, Type, Renewal Date and number of Full Time Employees.

**Health Benefits Admin** – Will provide any HBA information associated with the group.

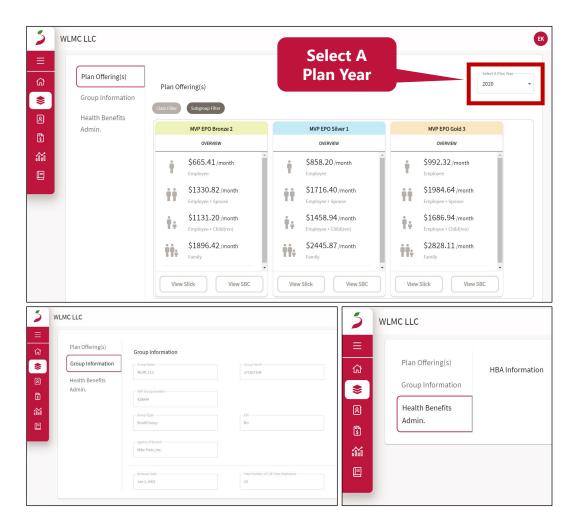

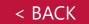

## Member List

**Member List**—Gives you a quick view of the members in a specific group. If you wish to have a deeper look into a specific member's information, just click on the subscriber's name in blue.

You can also **search** and **filter by** using the tools in the top right corner of the interface.

The three navigation buttons under the Member List will allow you to:

- Enroll or reactivate a subscriber
- Export the member list to CSV format
- Call or email your Sales Rep with questions

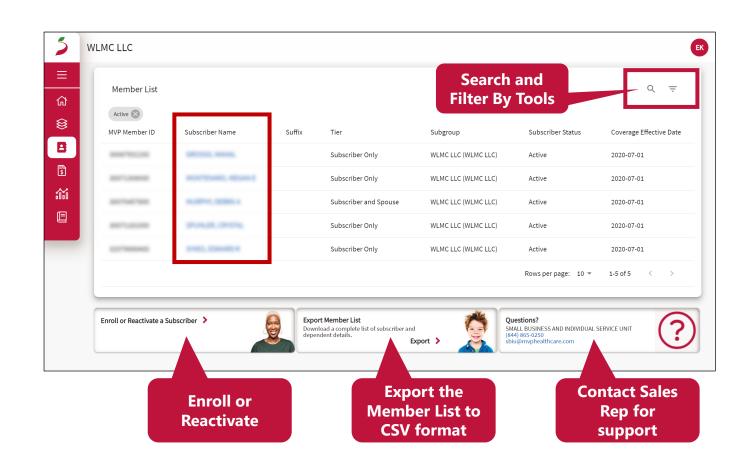

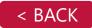

# Member List > Viewing a Subscriber

If you choose to view a subscriber here are the details you will be allowed to view.

**Coverage** – This will show an overview of this subscriber's current plan with the ability to view additional plan details within the Slick, SBC or Benefits Display buttons.

**ID Cards** – This will allow you to download or reorder ID cards if needed.

**Subscriber Information** – View and edit subscriber details such as Name, Address, Marital Status, etc.

**Dependents** – Add dependents or edit existing dependents information.

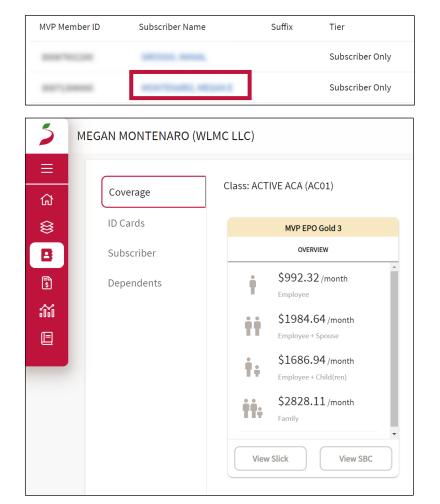

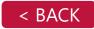

## Member List > Viewing a Subscriber > ID Cards

**ID Cards**–Allows you to download or order replacement ID cards.

The ID Cards will download in a PDF format.

If you would prefer to reorder ID cards, then click on the **Reorder ID Cards** button and fill out the form to begin the process.

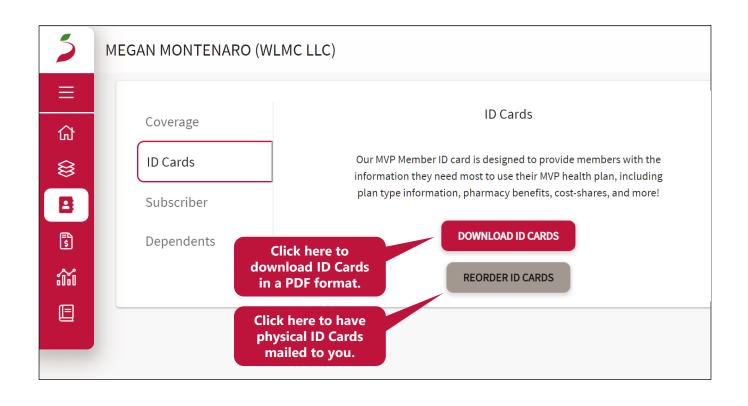

# Member List > Viewing a Subscriber > Subscriber > Edit Info

**Subscriber Information**–View and edit subscriber details such as Name, Address, Marital Status, etc.

**Dependents** – Add dependents or edit existing dependents information.

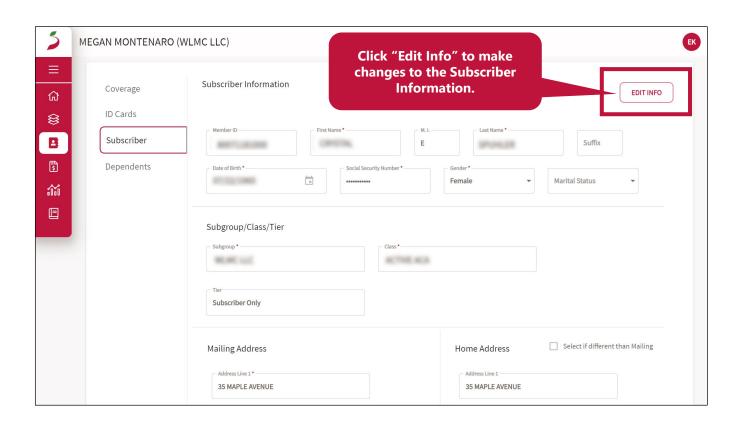

# Member List > Subscriber > Terminate Subscriber / Dependent

To terminate a subscriber ensure you are in the **Subscriber** tab, then at the bottom of the screen click on the **Terminate Subscriber** button.

To terminate a dependent ensure you are in the **Dependents** tab, then at the bottom of the screen click on the **Terminate Dependent** button.

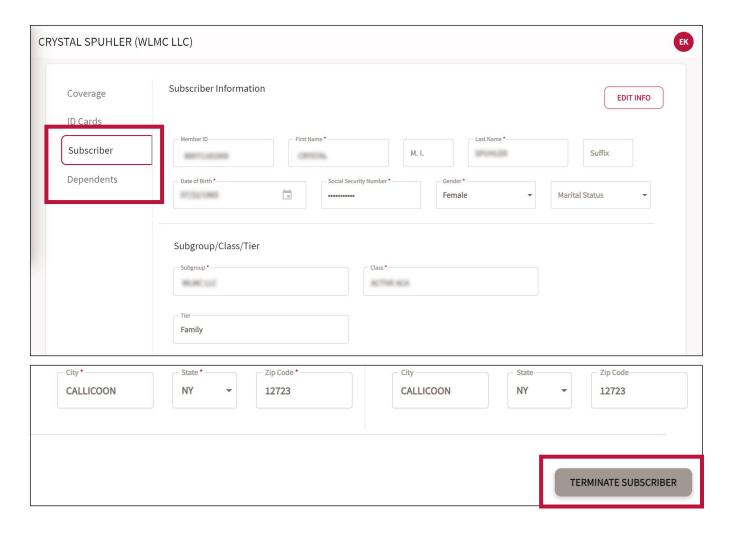

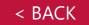

# Member List > Subscriber > Terminate Subscriber / Dependent

Continue the process by selecting a **Termination Reason** from the dropdown menu.

Then enter the Effective Date for the Subscriber or Dependent to be terminated.

Click on the **Next** button to proceed.

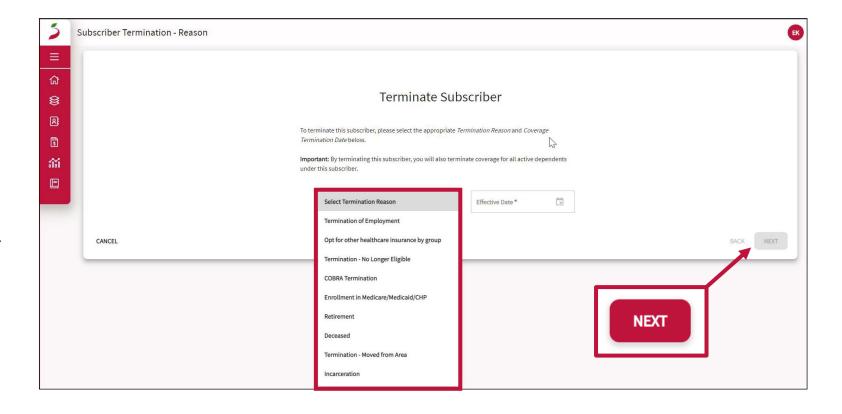

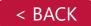

# Member List > Subscriber > Terminate Subscriber / Dependent

Once you have clicked **Terminate Subscriber** or **Terminate Dependent** you will be brought to this screen to cancel or confirm your action.

If you want to confirm the termination, then click on the **Terminate** button.

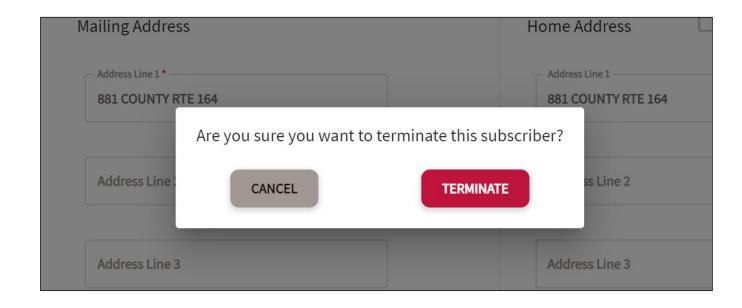

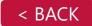

In the **Dependents** tab you can view or edit Dependents Information. If there are no dependents this area will be blank.

You can also choose to edit the dependent information by clicking the **Edit Info** button or add a dependent from this screen by clicking the **Add Dependent** button at the bottom of the screen.

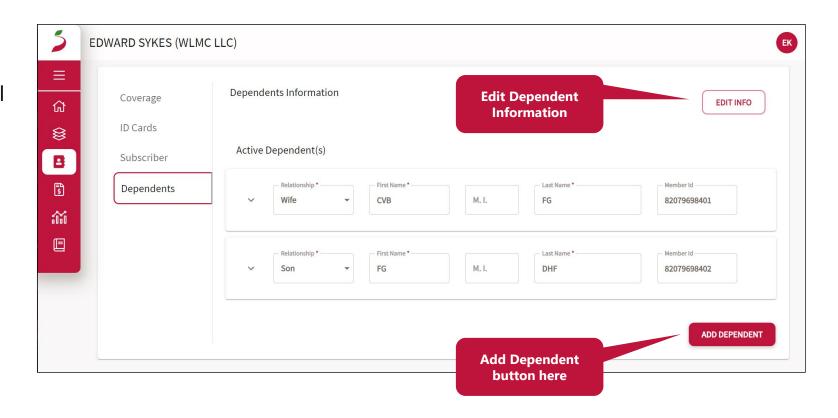

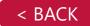

### Add A Dependent-Event

When selecting a Qualifying Event, Qualifying Event Date and Effective Date.

Please be aware of the time limits outlined in the chart below.

| Qualifying<br>Event             | Qualifying Event Date                                  | Coverage Effective Date                                          |  |  |  |
|---------------------------------|--------------------------------------------------------|------------------------------------------------------------------|--|--|--|
| Birth                           | Equal or Greater than (NY-30 / VT-60) days in the past | Date of Birth                                                    |  |  |  |
| Involuntary Loss<br>of Coverage | Equal or Greater than 30 days in the past              | Equal or Greater than the Event Date up to 30 days in the future |  |  |  |
| Marriage                        | Equal or Greater than 30 days in the past              | First of the following month of the event                        |  |  |  |
| Domestic<br>Partner             | Equal or Greater than 30 days in the past              | First of the following month of the event                        |  |  |  |
| Disabled Adult                  | Equal or Greater than 31 days in the past              | Equal or Greater than the Event Date up to 31 days in the future |  |  |  |
| Legal<br>Guardianship           | Equal or Greater than (NY-30 / VT-60) days in the past | Date of Legal Guardianship                                       |  |  |  |
| Adoption                        | Equal or Greater than (NY-30 / VT-60) days in the past | Date of Adoption                                                 |  |  |  |

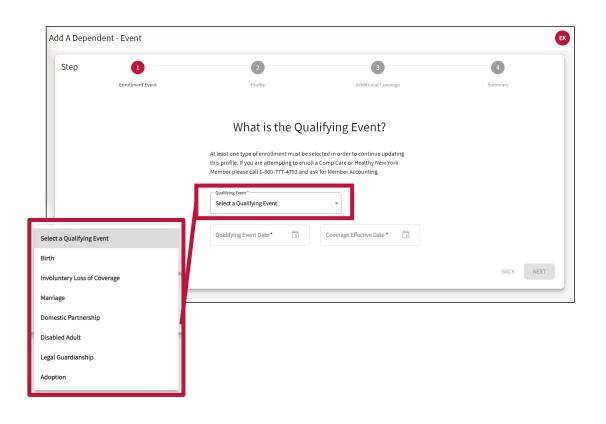

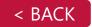

Add A Dependent–Qualifying Event

On this screen be sure to include the **Qualifying Event Date** and **Coverage Effective Date** before you continue.

Please use the chart on the previous screen as a reference to determine what those dates should be.

Then click the **Next** button to proceed.

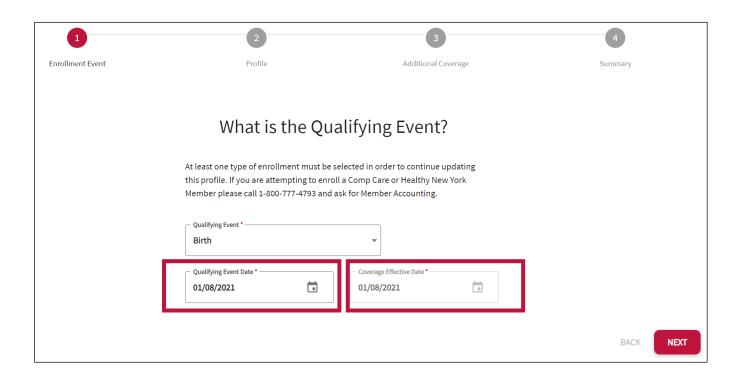

### Add A Dependent-Profile

On the Profile screen, Relationship, First Name, Last Name, Date of Birth, Gender, and Address (City, State and Zip Code) are all required fields to continue the process of adding a dependent.

For the Mailing and Home Address by checking the box **Same as Subscriber** will auto-populate the Subscriber's address to the dependents fields and make the fields non-editable.

Once of the required fields have been filled out click the **Next** button to proceed.

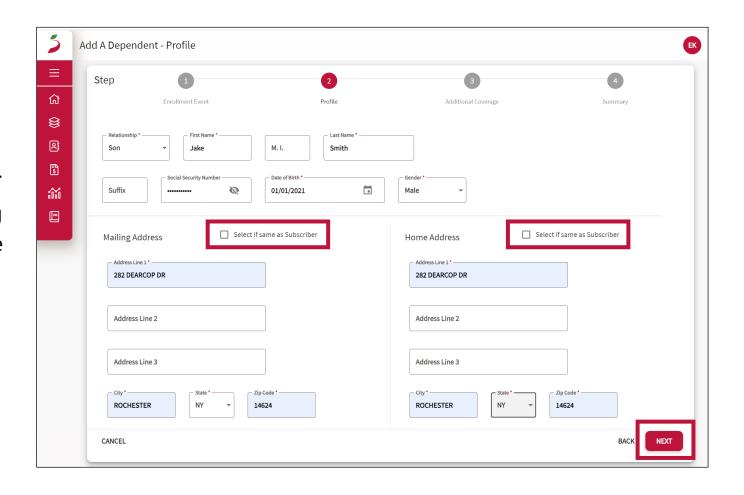

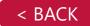

### Add A Dependent-Profile

This screen is adding a dependent from the **Viewing a Subscriber** screen.

We cover adding a dependent when enrolling or reactivating a subscriber later in this guide.

However, the screens for adding dependents may look similar.

Simply click the **Add Additional Dependent** button, then **Next** to continue.

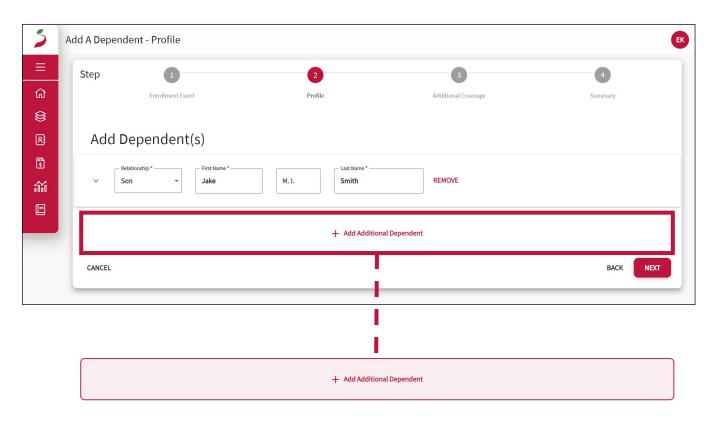

### Add A Dependent–Additional Coverage

This screen shows any additional coverage options available such as dental coverage.

In this specific example no additional coverage is available for the group so this screen shows an alert that no additional coverage is available for this group.

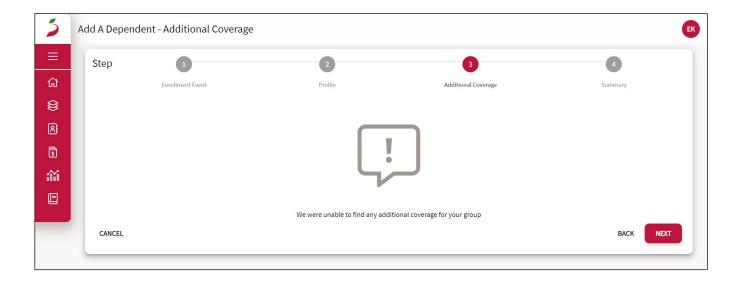

### **Enrollment**-Event

When selecting a Qualifying Event, Qualifying Event Date and Effective Date. Please be aware of the time limits outlined in the chart below.

| Qualifying<br>Event             | Qualifying Event Date                     | Coverage Effective<br>Date                                                        |  |  |  |
|---------------------------------|-------------------------------------------|-----------------------------------------------------------------------------------|--|--|--|
| New Hire                        | Equal or Greater than 90 days in the past | Equal or Greater than<br>Qualifying Event Date<br>up to 90 days in the<br>future. |  |  |  |
| Exhaustion of COBRA             | Equal or Greater than 30 days in the past | Equal or Greater than Qualifying Event Date up to 30 days in the future.          |  |  |  |
| Involuntary Loss<br>of Coverage | Equal or Greater than 30 days in the past | Equal or Greater than Qualifying Event Date up to 30 days in the future.          |  |  |  |

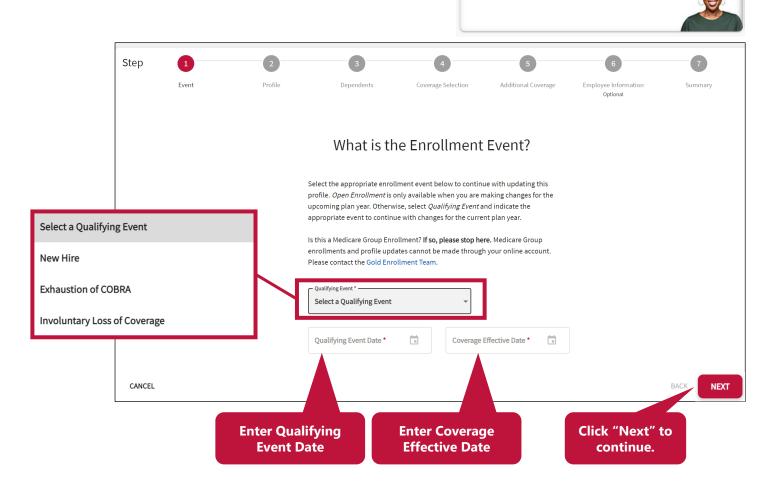

Enroll or Reactivate a Subscriber >

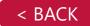

### **Enrollment**–Subscriber Information

Enter the First Name, Last Name and Social Security Number of the Subscriber.

The Middle Initial and Suffix fields are optional.

You can also show or hide the Social Security Number by toggling the eye icon inside that field.

Once all the fields have been properly filled out, move to step three by clicking the clicking the red **Next** button in the lower right of the screen.

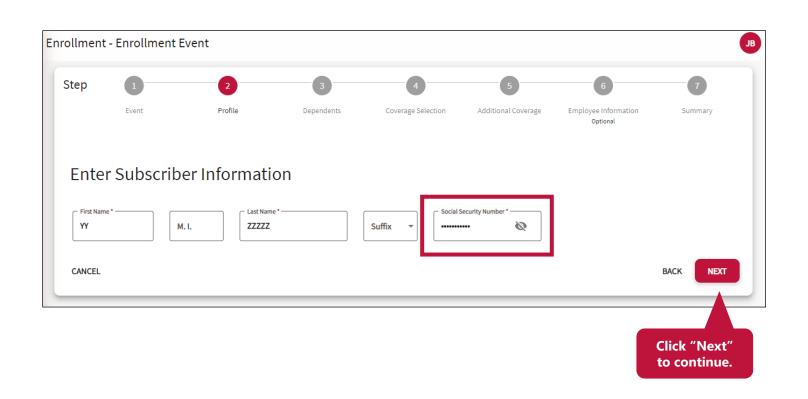

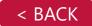

### **Enrollment**-Add Dependent(s)

This page is based on the **Profile** input fields, if a matching SSN is found within the same group ID, this page will alert the user if they want to **reactivate** the member.

However, if the member is already active, it will inform the user that the member with matching SSN is already active and to try again.

They cannot go past this stage until they enter in a new SSN at the previous stage.

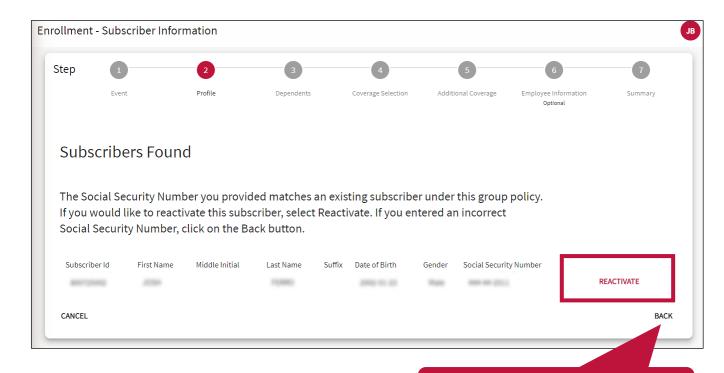

Click "Back" to return to the previous stage to enter a new SSN.

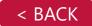

### **Enrollment**–Add Dependent(s)

If you choose to reactivate the subscriber from the previous screen, the additional information will populate based on the SSN associated with that account.

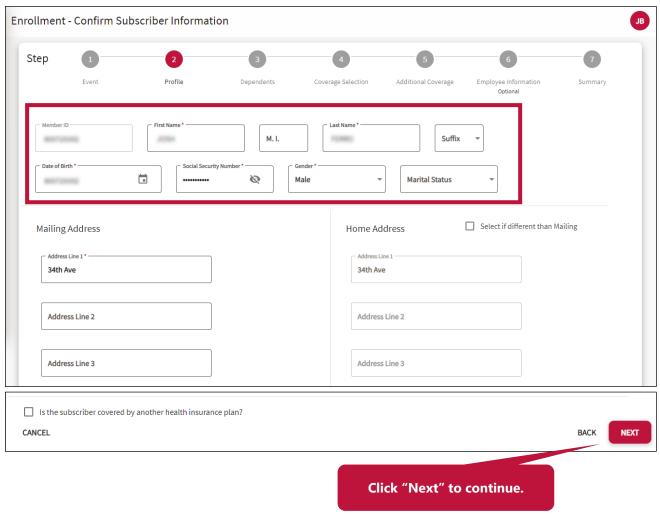

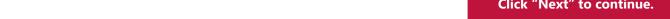

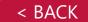

### **Enrollment**–Add Dependent(s)

On this screen you can either reactivate dependents, add additional dependents or terminate active dependents. To terminate active dependents a **Terminate Dependent** button will appear on the screen

If you add a dependent it will also give you the option to remove it before you proceed to the next screen.

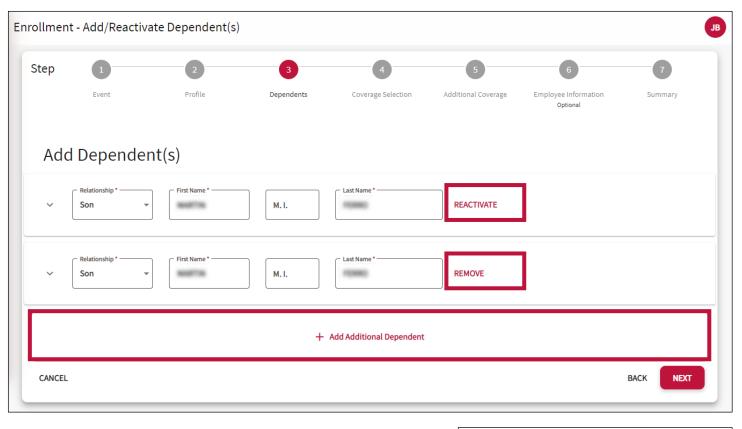

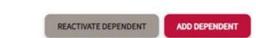

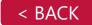

### **Enrollment**–Coverage Selection

This page shows the available plans per the group's configuration of subgroups and subsequent class selections.

Change the **Subgroup** and **Class** selections to enroll the subscriber into the correct plan.

When selecting Class choose from the drop-down menu then click the **Select** button at the bottom of the plan.

Once you have selected the plan you will be able to click the **Next** button to continue.

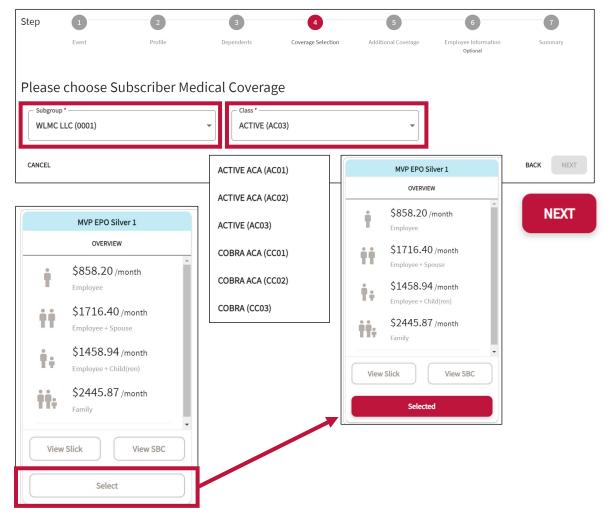

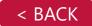

**Enrollment**–Additional Coverage

In this example we are adding additional dental coverage.

Select MVP Dental PPO for Adults for Coverage and Subscriber for the Tier.

Then click the **Next** button to continue.

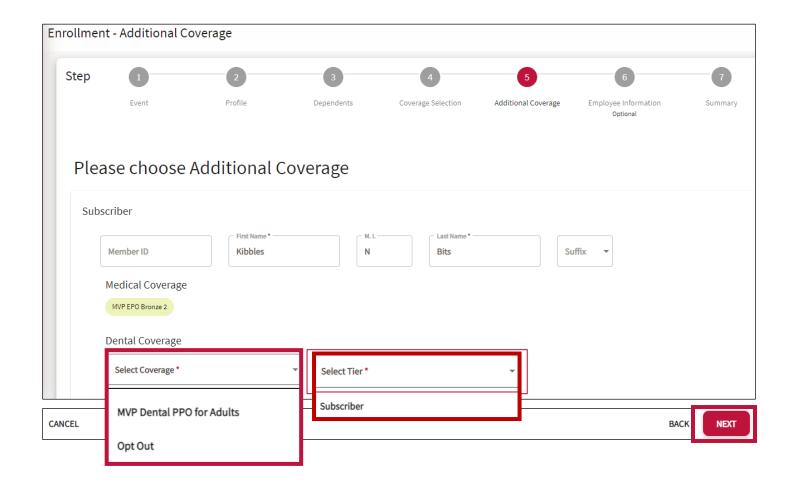

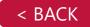

#### **Enrollment**—Submit Enrollment

Once you have reviewed the employee information, you are brought to a summary page. In order to confirm your enrollment or reactivation, you will need to click on the **Submit Enrollment** button at the bottom of the screen.

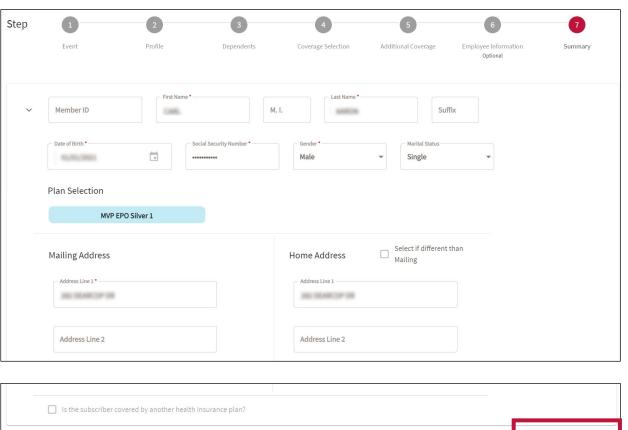

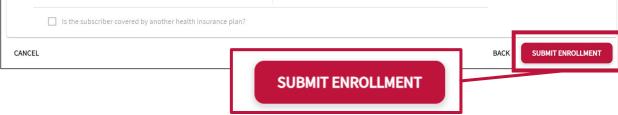

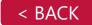

#### **Enrollment**–Confirmation

Once the enrollment is complete, you will be provided with the confirmation screen.

The **Confirmation Number** is available at the top right of the confirmation screen along with the **Date** and who **Submitted** the enrollment.

Subscriber, Coverage and Family Member Information are detailed here as well.

From here, you can return to the **Member**List or Subscriber Details.

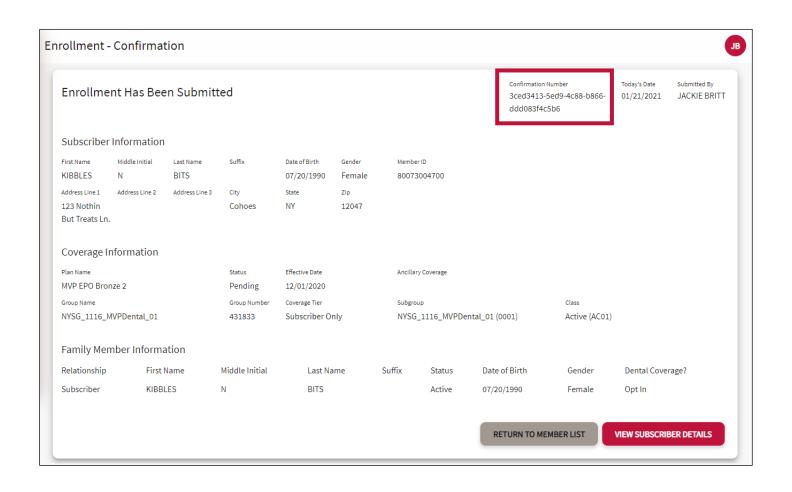

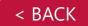

## Member List > Export Member List

### **Enrollment**–Summary

You can export the Member List by clicking **Export** in the Export Member List button. The list will export into a CSV file and open in Microsoft Excel.

Please save the file in a location that is easily accessible for future reference.

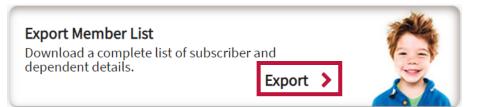

|    | А        | В                 | С          | D          | Е         | F               | G              | Н                   | 1        | J        | K      | L         |
|----|----------|-------------------|------------|------------|-----------|-----------------|----------------|---------------------|----------|----------|--------|-----------|
| 1  | Coverage | Last Name         | First Name | Middle Ini | Name Suff | Relationsh      | Coverage '     | MVP Subs            | MVP Mem  | DOB      | Gender | Mailing A |
| 2  | ACTIVE   | 980700            | Secretary. |            |           | <b>EMPLOYE</b>  | <b>EMPLOYE</b> |                     | \$100-W  | 100-0    | F      | 0.00000   |
| 3  | INACTIVE | partition and the | STOCK .    | L          |           | <b>EMPLOYER</b> | <b>EMPLOYE</b> | MATERIAL CONTRACTOR | 100-0    | 100-0    | F      | NO BOX    |
| 4  | INACTIVE |                   | RCINO.     | E          |           | <b>EMPLOYER</b> | <b>EMPLOYE</b> | MARK COST           | 80-00    | 80-00    | F      | 100000    |
| 5  | ACTIVE   | MCM, DR           | MESON      | E          |           | <b>EMPLOYE</b>  | EMPLOYE        | MACHE.              | B 500-46 | 8.000-00 | F      | 10.000    |
| 6  | ACTIVE   | MALERIA           | DESIGNA.   | Α          |           | <b>EMPLOYER</b> | <b>EMPLOYE</b> | 100,000             | 100-0    | 800-0    | F      | 1070-07   |
| 7  | INACTIVE | SECURITION OF     | MIN'THE R  | J          |           | HUSBAND         | <b>EMPLOYE</b> | 100                 | 110-0    | 8.000-O  | M      | 16076-10  |
| 8  | INACTIVE | MURRING           | ALCOHOL:   |            |           | SON             | FAMILY         | 10000               | 8.000 HB | 8.000-00 | M      | 10076-07  |
| 9  | INACTIVE | MILE STATE        | DOMEST     |            |           | DAUGHTE         | FAMILY         | 1000                | 8.000-W  | 8.000-0  | F      | 10076-0   |
| 10 | INACTIVE | <b>BICHOLI</b>    | ED10       | E          |           | EMPLOYER        | EMPLOYER       | MP.210              | 100-0    | 8.000-00 | M      | 100000    |
| 11 | ACTIVE   | phonos in         | CRESCO     |            |           | EMPLOYER        | EMPLOYER       | MPLOYED             | 100-0    | 8.000-0  | F      | MIL       |
| 12 | INACTIVE | DESCRIPTION.      | Chang      | Α          |           | EMPLOYER        | EMPLOYER       | MATERIAL CONTRACTOR | 120-0    | 8.700×00 | M      | 1000 17   |
| 13 | ACTIVE   |                   | CHARGO     | R          |           | EMPLOYER        | EMPLOYER       | 100,000             | \$200-00 | 8.700×00 | M      | 12 9 90   |
| 14 | INACTIVE | Tonosconia.       | -          |            |           | EMPLOYER        | EMPLOYER       | 100                 | 100-0    | 100-0    | M      | 400       |
| 15 |          |                   |            |            |           |                 |                |                     |          |          |        |           |

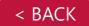

# Member List > Questions (Support)

**Enrollment**–Questions

You can contact the SBIU by calling:

1-844-865-0250.

They can also be reached by email at:

sbiu@mvphealthcare.com

## Questions?

SMALL BUSINESS AND INDIVIDUAL SERVICE UNIT (844) 865-0250 sbiu@mvphealthcare.com

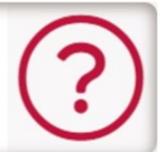

### **Payment Center**–Overview

This feature allows you to Make a Payment, Set Up Auto Pay or Manage Your Wallet.

All options are available through InstaMed®.

Prior to clicking any of the links in the Payment Center, you will receive a notification that you are for being redirected to InstaMed and away from the MVP website.

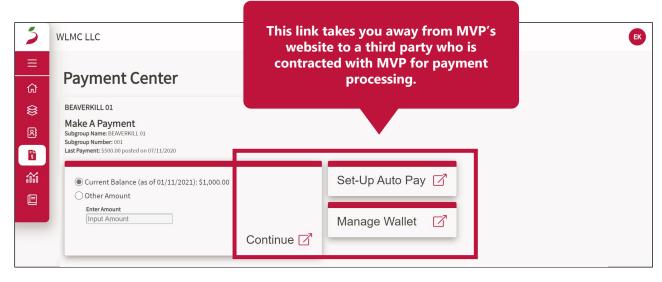

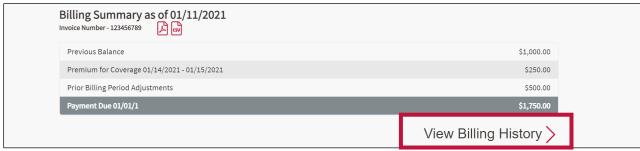

## Make A Payment-InstaMed®

Follow the on-screen prompts to complete the transaction.

Please remember you are no longer on the MVP website when the transaction happens.

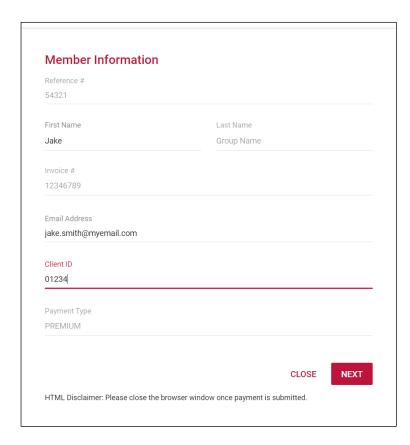

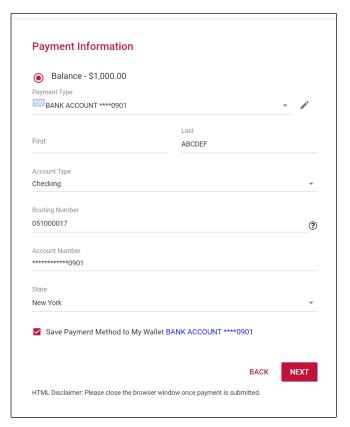

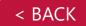

### **Set Up Auto Pay**–InstaMed®

Follow the on-screen prompts to complete the transaction.

Please remember you are no longer on the MVP website while you are setting up Auto Pay on the InstaMed website.

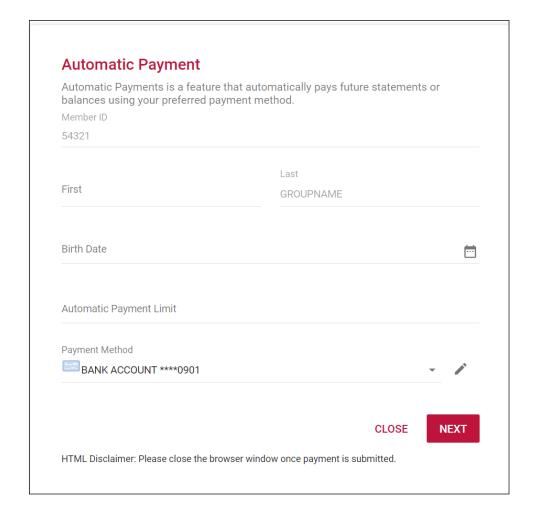

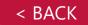

## Manage My Wallet-InstaMed®

Follow the on-screen prompts to complete the transaction.

Please remember you are no longer on the MVP website while you are in the My Wallet section on the InstaMed website.

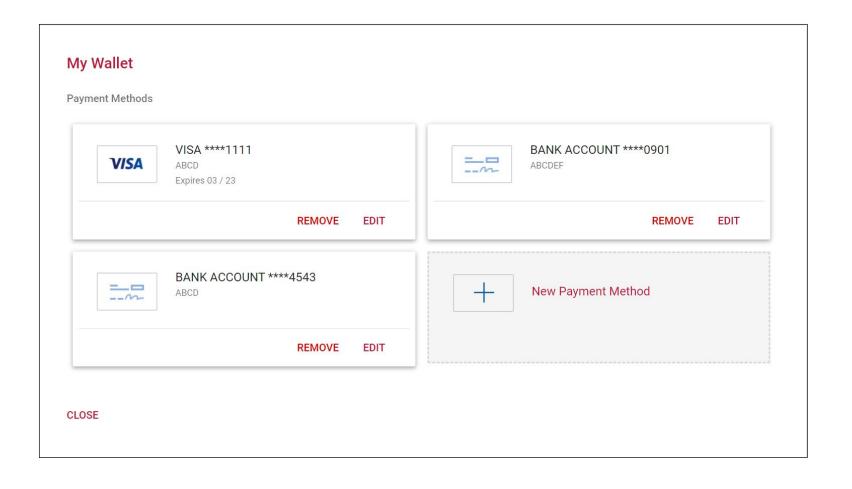

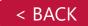

### **Billing Summary/View Billing History**

Your Billing Summary will show as of the current date and provide you with a breakdown of the invoice.

Click on the invoice number or the PDF or CSV icons, as shown in the adjacent screenshot, to view billing history or download invoices.

You can also view dates, amounts, and print the page.

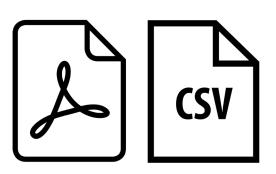

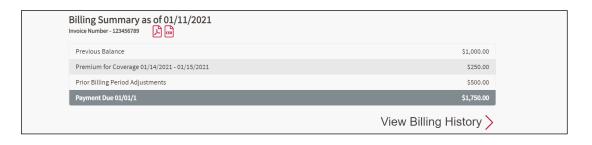

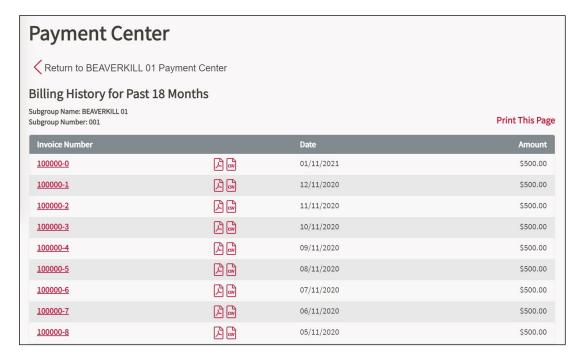

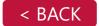

#### **Communication Preferences**

You can choose to change your communication preferences by scrolling to the bottom of the Payment Center options until you see **Edit Preferences**.

Click the **Edit Preferences** option. Then choose either the **mail** or **email** option for your preferences.

Follow the agreement option, then click **Update**. Follow these steps to changes Payment Center-Communication preferences.

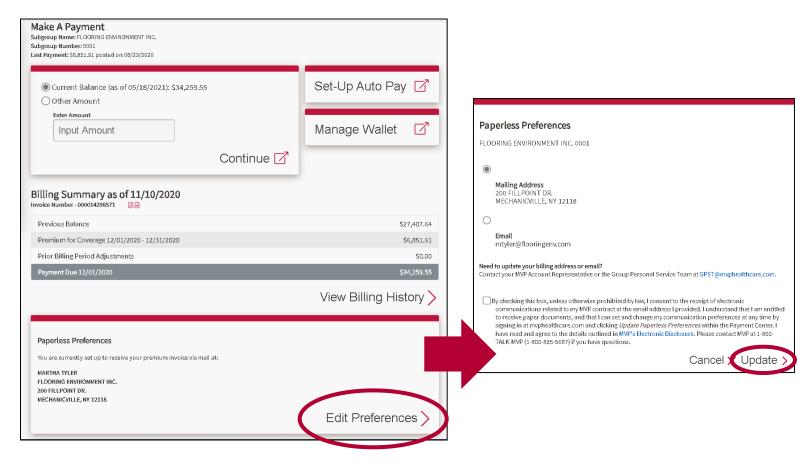

#### Note:

HBA1 through HBA9 can update the paperless preference. Whoever last updates the preference, sets it for the entire group. Invoice notifications will be sent to HBA1. If the group is setup for paper, MVP will mail to the distinct mailing addresses at the sub-group level.

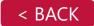

## **MVP Core Analytics**

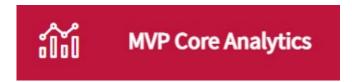

MVP Core Analytics is only accessible to users with specific credentials. If you have been set up for MVP Core Analytics you will be automatically redirected to the Mede/Analytics website to start using the tool.

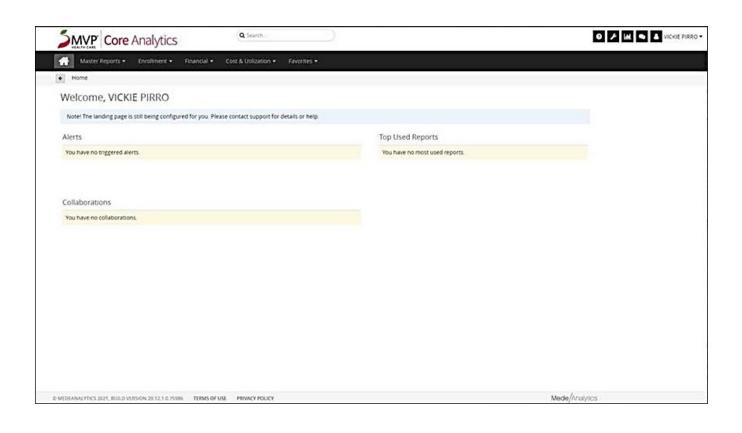

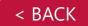

## Resource Center

In the Resource Center you will find videos, materials, and user guides to help you do business with MVP.

Please check back frequently to ensure you are receiving up-to-date information.

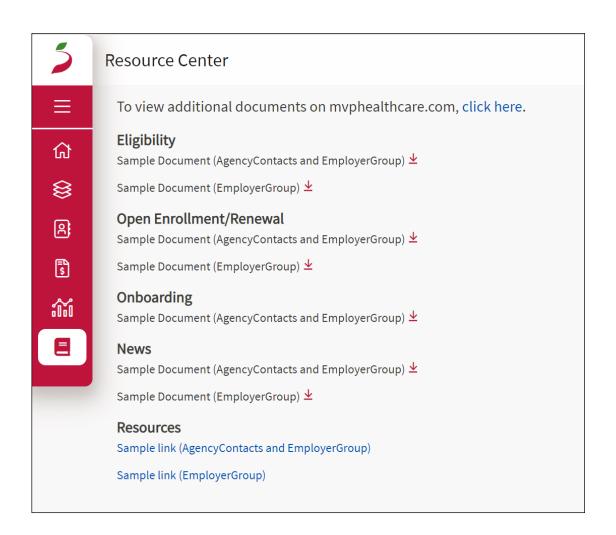

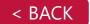